## Clarity - How to setup Import Paycard for .CSV commadelimited file (Hours/Amount/payroll category by Columns)

You can import hours and amounts from CSV file to Clarity.

- 1. You need to delete the header record from the Excel file
- 2. Change Excel file type to CSV (Comma delimited )
- 3. Keep the CSV file. Sample below is an example with two employees and two payroll categories (In this example Column A contain Employee code, Column B is the first Payroll category and column C is second.

## First Sample: Layout2.csv 17) - (21 - 1 Home Insert Page Layout Formulas Data R - 11 - A A Calibri - - A Clipboard Font A1 fx JF 10 15 400 2 WLH 300 5 20 category 3 Amount 4 5 Employee Firts Payroll Code 6 category Second Payroll

Category Hours

- 4. Go to Configuration > Interfaces > Paycard import interfaces
- 5. Click + sign at the top and create a new import interface.

7

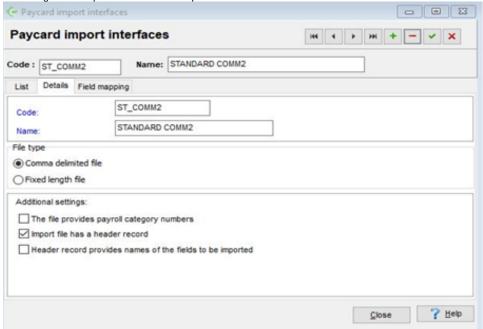

6. Click at the top" Field mapping tab" and include field mapping by the add button. Include as much as you want depending on your import layout requirements.

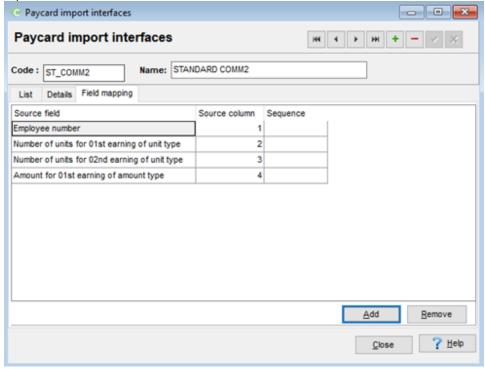

- 7. Select your Pay period by Payroll > Select pay period.
- 8. Go to Payroll > Process paycards > Batch payroll.
- 9. Select only the first option and click next. Create paycards wizard Selected payroll to be run ALL STAFF Payroll group: 01/27/2019 02/09/2019 Pay period: To Pay date: 02/22/2019 Run type: Regular Payroll processing steps Step 1. Import from a file - Create paycards ONLY for employees with import entries  $\checkmark$ Step 2. Create paycards ONLY for employees with job cost entries Step 3. Create paycards ONLY for employees with no import entries and no job cost entries Step 4. Create cost allocation entries ONLY if employees are set up to use cost allocation

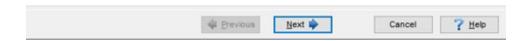

10. Select your import interface name and your import file location.

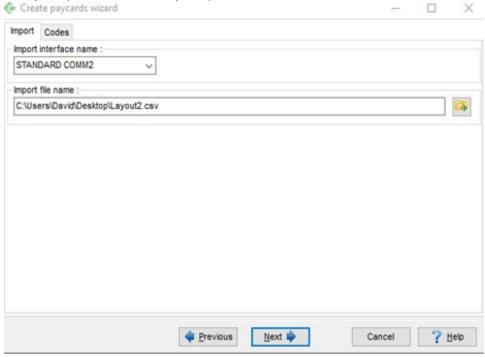

11. Click at the top tab codes and mapping payroll categories codes.

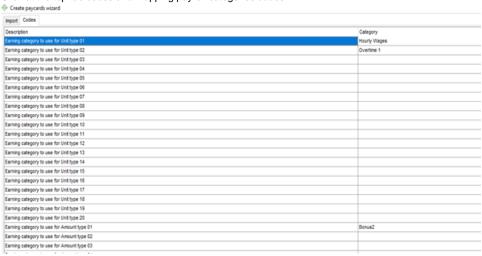

12. Click Next.

## 13. Run Payroll,

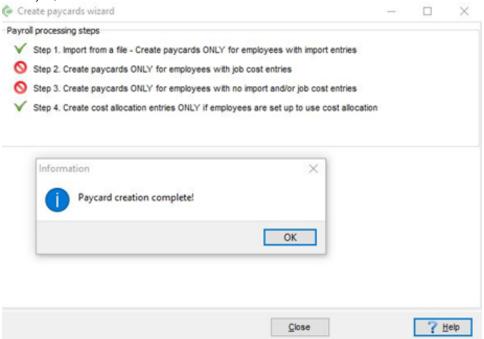

If you get Paycard creation complete this means paycard batch has imported successfully.

14. You can check the paycards hours on Payroll > Process Paycards > Edit Paycards

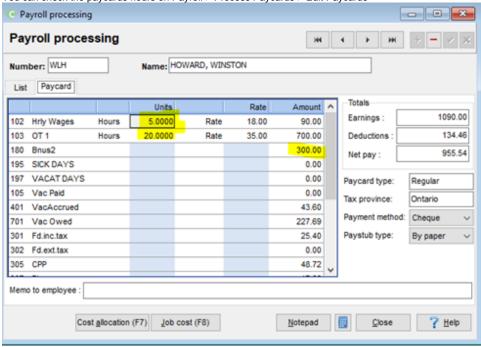

Note: Please try this setup in a "SANDBOX" TEST company then if the test is ok you can do in your live company.